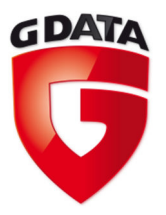

# G Data TechPaper #0252

# **G Data MailSecurity on Microsoft ® Exchange™ 2007**

G Data Serviceteam

**G Data. Security Made in Germany.** 

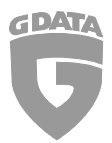

# **Table of Contents**

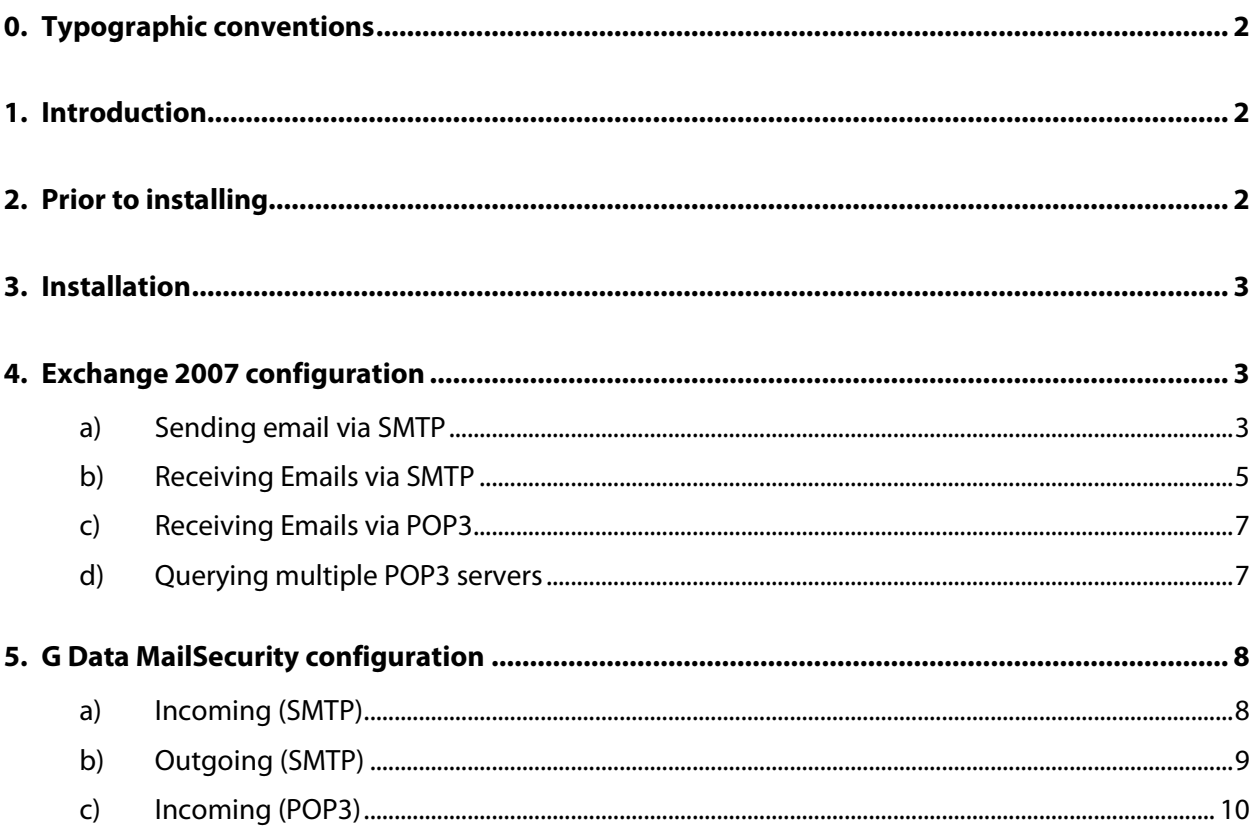

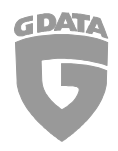

# 0. Typographic conventions

To emphasize and clarify some details in this document, the critical passages will be made prominent using color or a different font.

Command line input, folder paths and registry paths will use a monospaced font

Any window titles, settings or menu sequences will be printed in italic

In case a passage has to emphasized to avoid undesired consequences, it will be prefixed with the word "**Caution**", printed in **red** color and **bold**.

# 1. Introduction

This document will cover the installation and configuration of G Data MailSecurity in a Microsoft Exchange environment. It contains all the required settings that require changing to ensure proper email processing. Note that this document is based on a default installation of Microsoft Exchange. Instructions in this document may be subject to changes that might be necessary in your environment.

# 2. Prior to installing

Before installing the G Data MailSecurity Gateway, make sure that:

- The Data Execution Prevention (DEP) feature in Windows is set to only for necessary Windows programs and services In Windows Server 2003/2008 and Windows XP this option is located in the Advanced System Settings which are accessible via Start > Control Panel > System > Advanced > Performance Settings > Data Execution Prevention
- Any AV software which was used previously is thoroughly removed from the system and the registry. It is recommended to use the cleaning / removal tool provided by the vendor of the previously used AV solution.
- All important Windows updates are applied and available Service Packs are installed (Windows XP SP3, Windows Server 2003 SP2, Windows Vista SP1)
- The contents of all TEMP folders have been deleted
- Port monitoring for POP3, IMAP and SMTP is disabled in any installed G Data Security Client

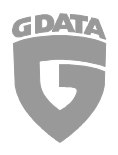

# 3. Installation

Make sure to only install the latest available version of the software. The latest setup file can be requested from our support team.

# 4. Exchange 2007 configuration

### a) Sending email via SMTP

Open your Exchange Management Console and navigate to:

 **→ Organization configuration → Hub Transport** → Send connectors > Properties

Change the Smarthost address to the local IP address.

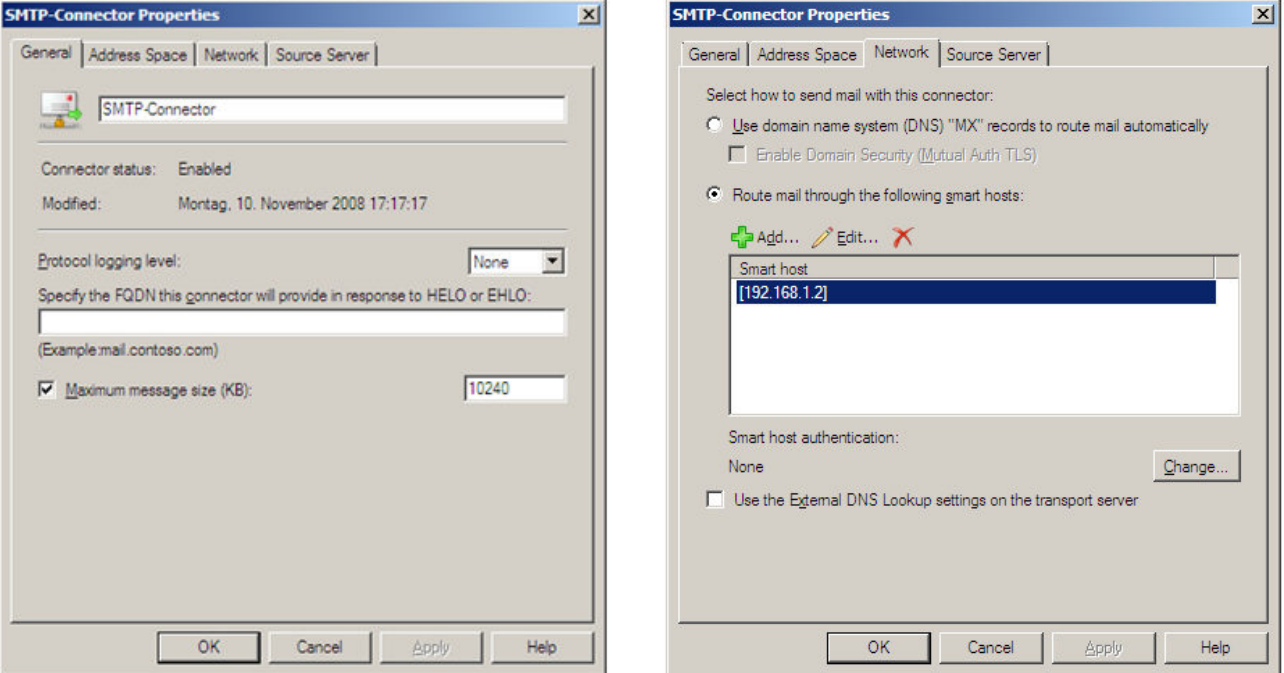

#### **Caution:**

**Never use "localhost" or 127.0.0.1. Always use the server's IP address. Using localhost or 127.0.0.1 may result in failures to process emails correctly.** 

**Restart all Exchange Services to apply the settings!** 

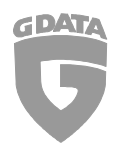

It is also recommended to change the port for outbound STMP traffic to a different port (e.g. 7025 instead of 25). The Exchange Management Shell can be used to achieve this.

Open the Exchange Management Shell and issue the following command:

Set-SendConnector –Identity "SENDCONNECTORNAME" –port 7025

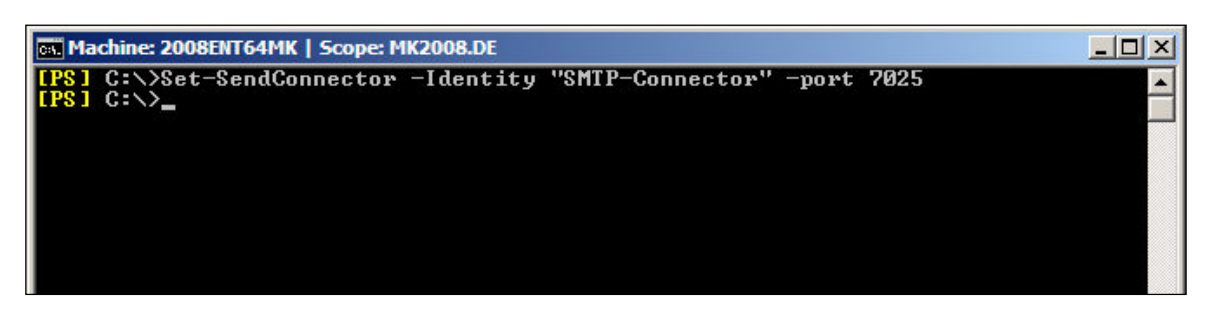

#### Verify the changes using the command

Set-SendConnector –Identity "SENDCONNECTORNAME" | fl

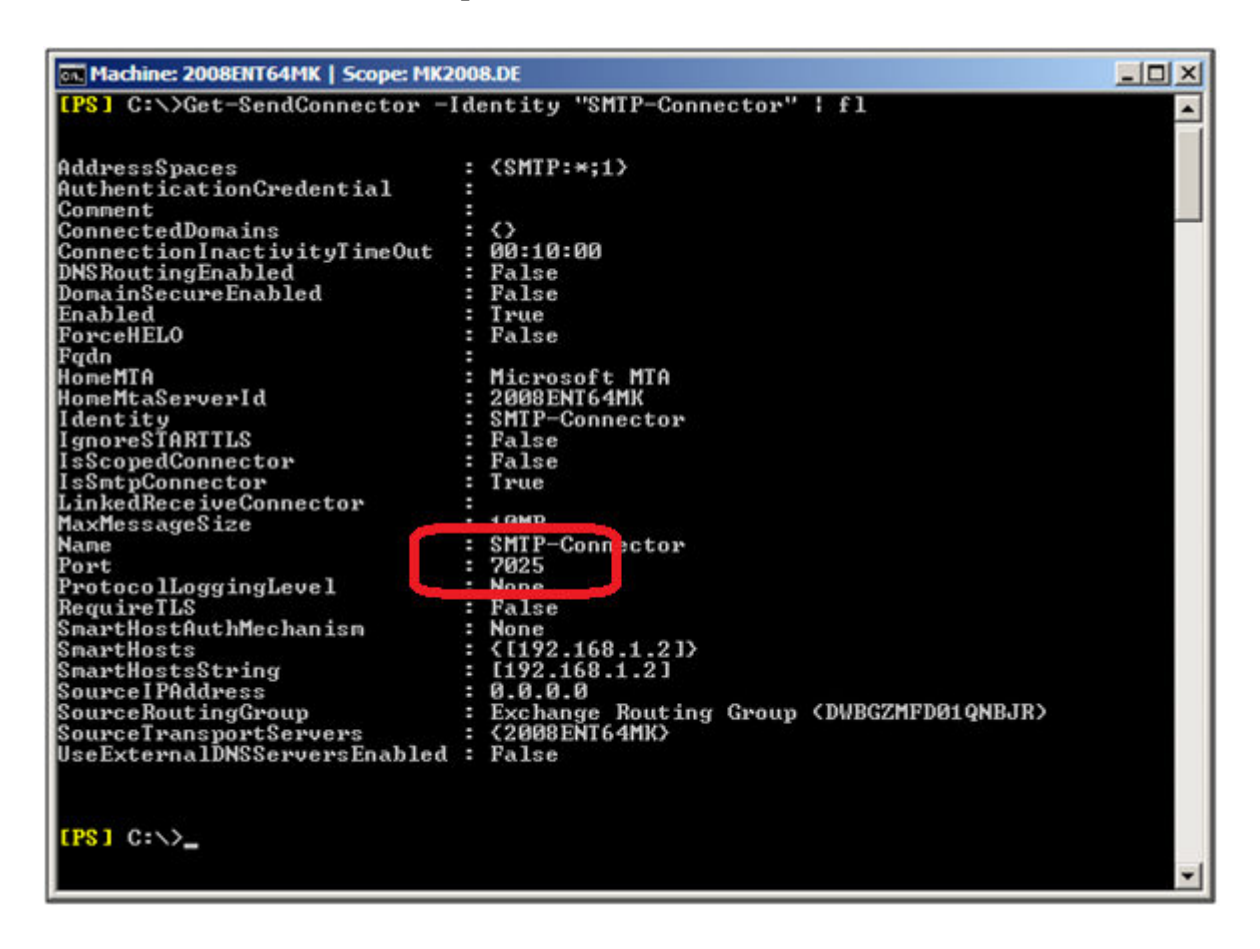

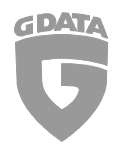

## b) Receiving Emails via SMTP

The port for inbound SMTP traffic must be changed from 25 to a different port (e.g. 8025). In your Exchange Management Console navigate to:

#### **→ Organization configuration → Hub Transport Receiving connectors > Properties**

Make sure to apply the port settings and authentication as shown below:

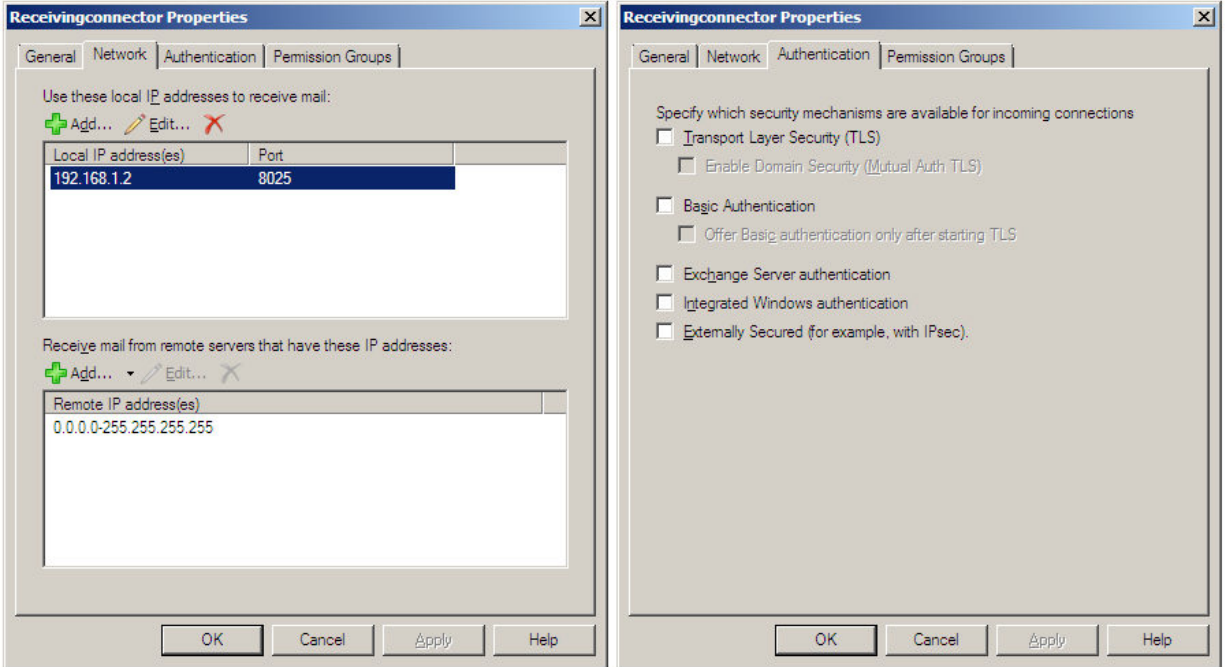

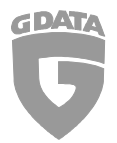

In Permission Groups, connections for anonymous users must be set to "Allowed":

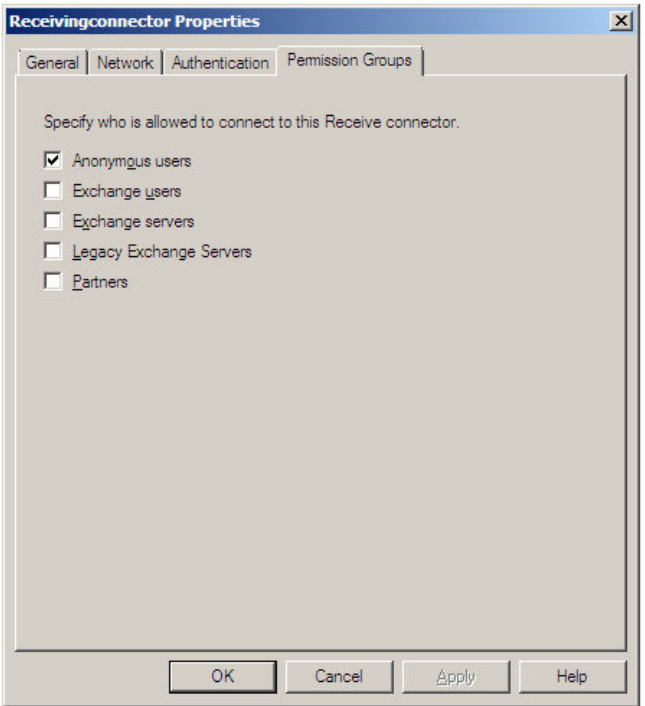

#### **Caution:**

**Restart all Exchange Services to apply the settings!** 

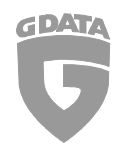

### c) Receiving Emails via POP3

In order to receive POP3 emails through MailSecurity, a third party POP3 connector must be used.

This is what your user account settings for a POP3 account will most likely look like:

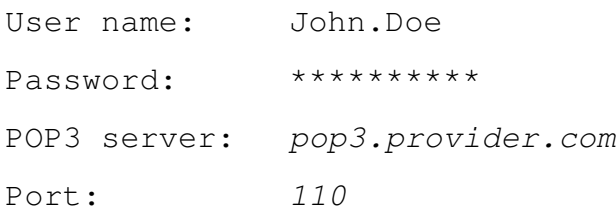

To get the accounts set up for use with G Data MailSecurity, apply the following changes:

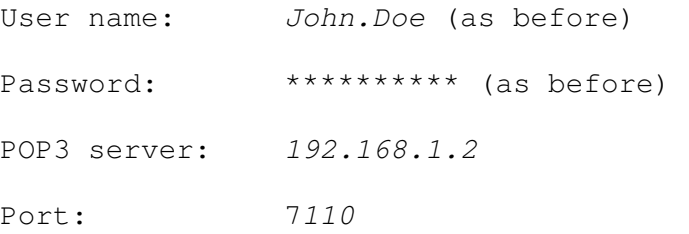

#### **Caution:**

**Restart all Exchange Services as well as your POP3 connector's service to apply the settings!** 

#### d) Querying multiple POP3 servers

If multiple POP3 servers are to be queried, no POP3 server must be entered in MailSecurity under "Incoming (POP3)". The server name is transmitted via the user name; enter the POP3 server name followed by a colon (":"), then enter the user name.

#### **Example:**

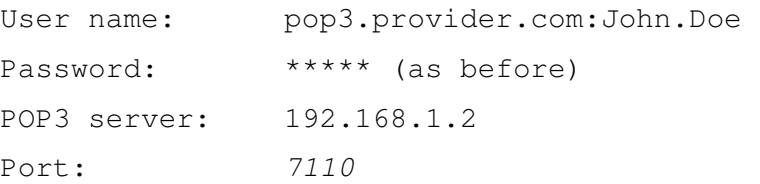

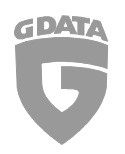

# 5. G Data MailSecurity configuration

## a) Incoming (SMTP)

Apply the following settings for SMTP email delivery:

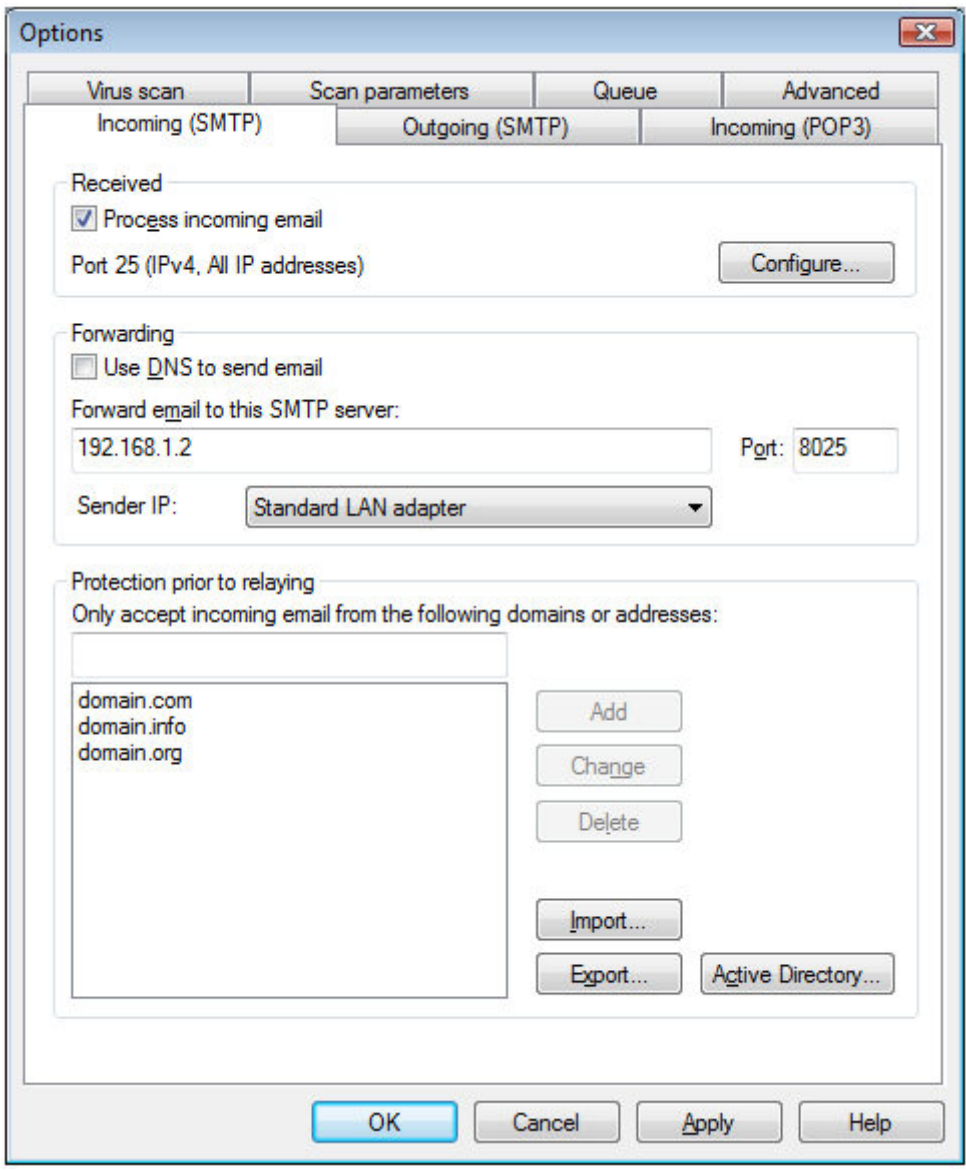

#### **Caution:**

**Incoming (SMTP) should be disabled if emails are received via POP3 only.**

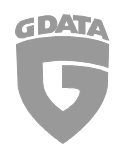

# b) Outgoing (SMTP)

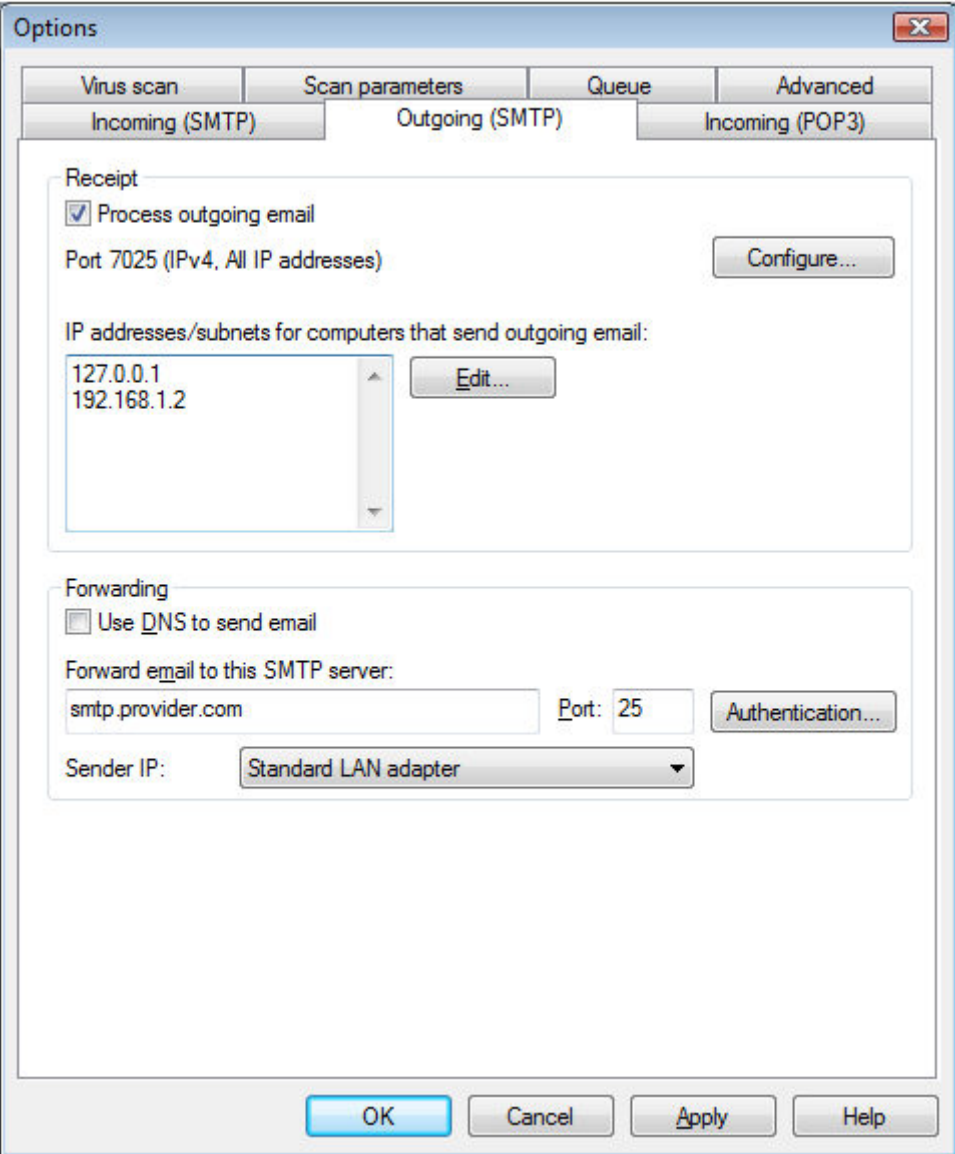

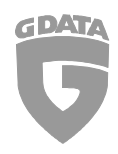

# c) Incoming (POP3)

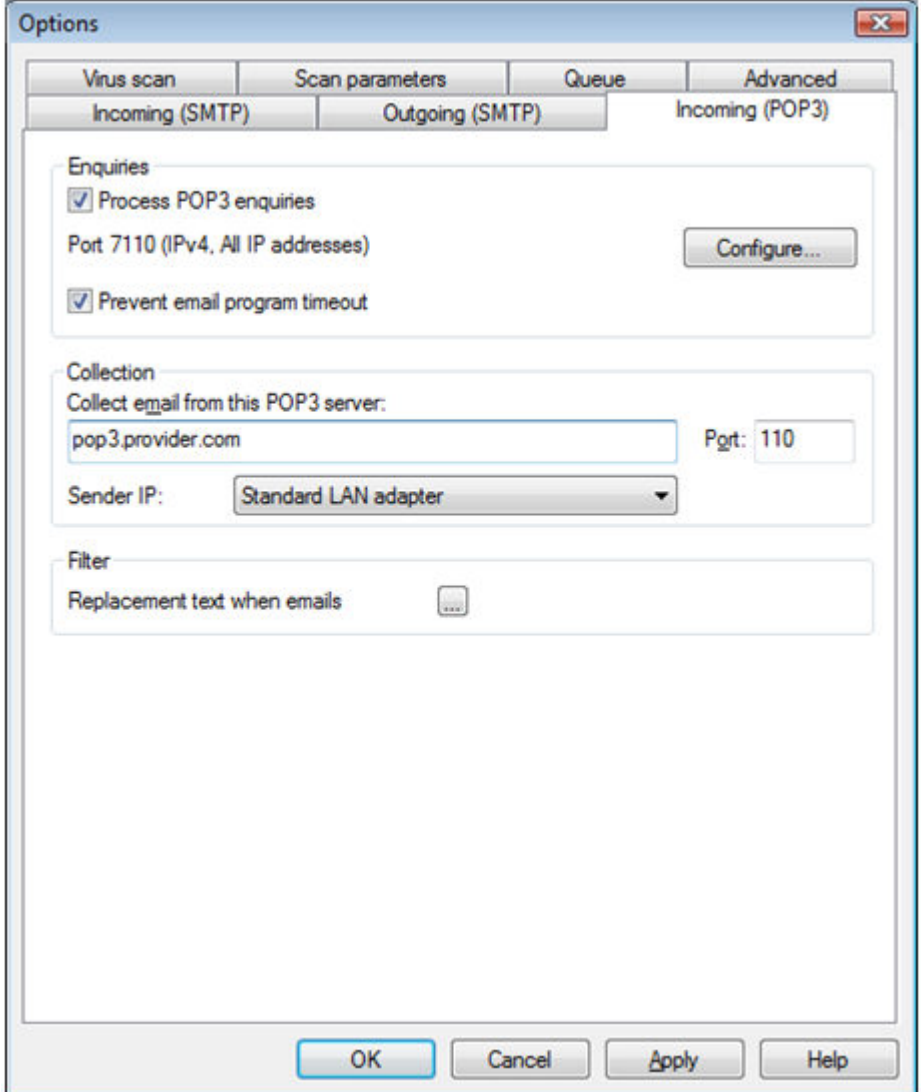